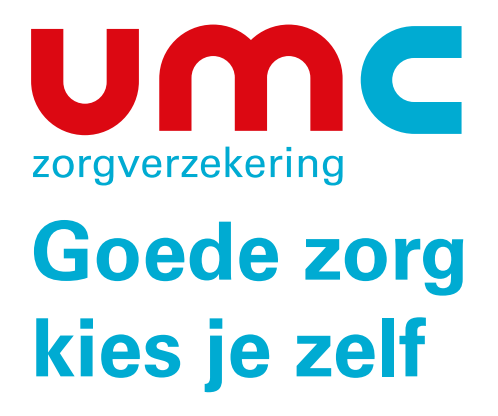

# Werkgevershandleiding **Mijn UMC Zorgverzekering**

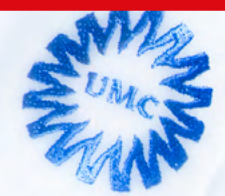

# **Inhoudsopgave**

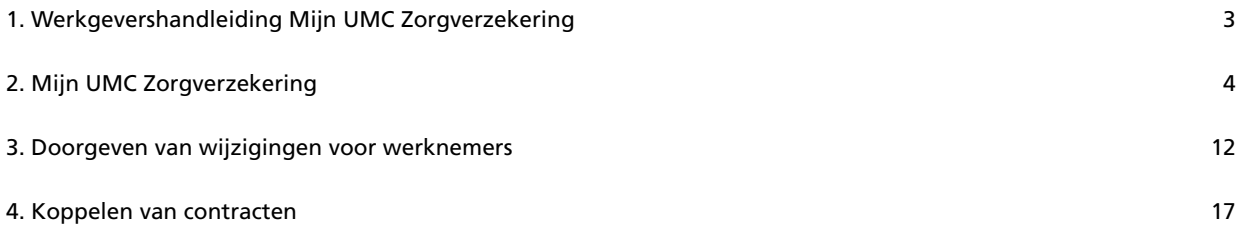

# <span id="page-2-0"></span>**1. Werkgevershandleiding Mijn UMC Zorgverzekering**

Mijn UMC Zorgverzekering is de persoonlijke omgeving van uw collectiviteit op [www.umczorgverzekering.nl.](https://www.umczorgverzekering.nl) Mijn UMC Zorgverzekering biedt u de mogelijkheid om de UMC Zorgverzekeringspolis van uw werknemers en hun gezinsleden in te zien en te beheren.

Uw werknemers hebben een eigen Mijn UMC Zorgverzekering.

Met deze handleiding informeren wij u verder graag over de belangrijkste aandachtspunten die u moet weten. Dit zijn:

- Hoe moet worden ingelogd in Mijn UMC Zorgverzekering?
- Hoe geeft het hoofdaccount collega's toegang tot Mijn UMC Zorgverzekering?
- Hoe en welke gegevens van uw collectieve contract kunnen worden geraadpleegd
- Hoe en welke wijzigingen u kunt doorgeven:
	- 1. Uitschrijven van een verzekerde werknemer (en dus ook eventuele gezinsleden) in verband met uitdiensttreding
	- 2. Wijziging van werknemersnummer
	- 3. Muteren van een werknemer naar een andere collectiviteit
	- 4. Koppelen van eventuele andere collectiviteiten in één mijn omgeving?

Bij het gebruik van Mijn UMC Zorgverzekering is in ieder geval belangrijk te weten dat u:

- de applicatie op ieder moment kunt verlaten door rechts bovenaan op Uitloggen te klikken, en;
- met vragen over Mijn UMC Zorgverzekering contact kunt opnemen met accountbeheer, telefoonnummer: 088-13 13 570

# <span id="page-3-0"></span>**2. Mijn UMC Zorgverzekering**

Om van de werkgeversomgeving Mijn UMC Zorgverzekering gebruik te maken moet eerst worden ingelogd. Er is één hoofdaccount. Die persoon beheert de Mijn-omgeving. Hij kan collega's aanwijzen die eveneens Mijn UMC Zorgverzekering kunnen gebruiken. Heeft uw organisatie nog geen inloggegevens en wordt u het hoofdaccount? Neem dan contact op met onze helpdesk. U ontvangt van ons een activatielink, met wachtwoord.

Bij de eerste inlog wordt u gevraagd om het wachtwoord aan te passen.

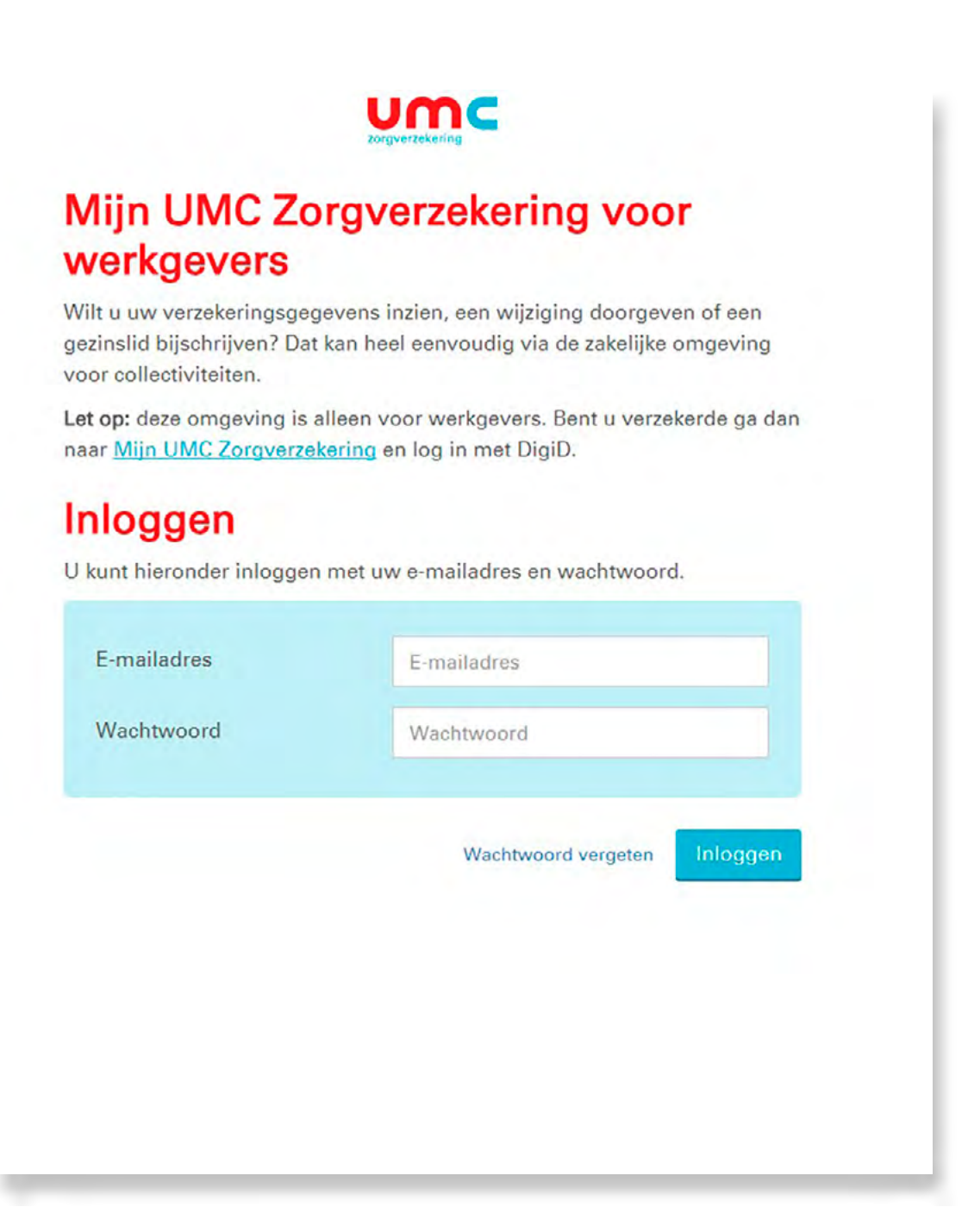

Nadat u uw e-mailadres en wachtwoord hebt ingevoerd komt u in onderstaand scherm

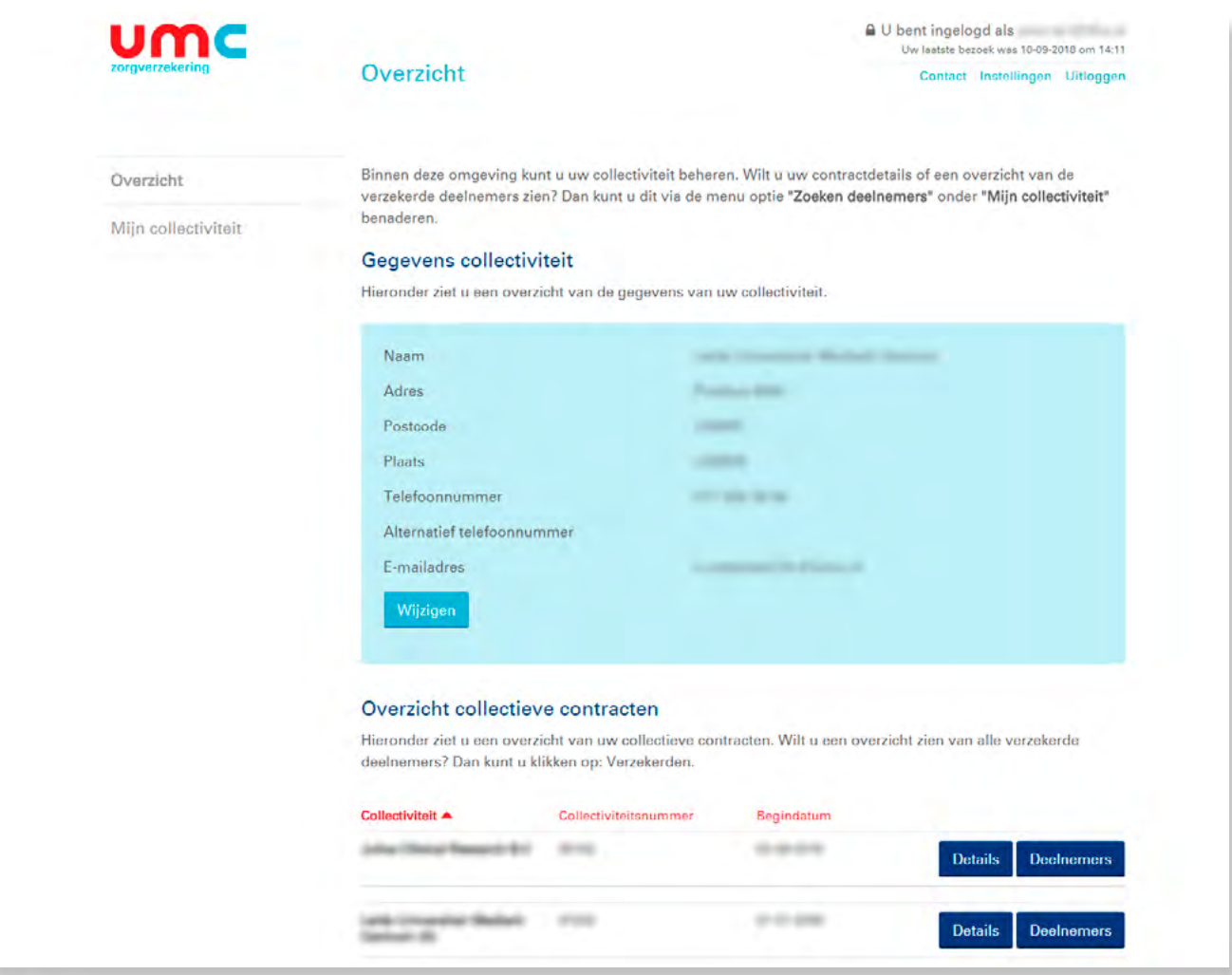

Wilt u inzicht in de gegevens van uw organisatie, dan klikt u op **Mijn collectiviteit.**

#### Mijn persoonsgegevens

 Hier ziet u de gegevens van uw organisatie zoals die bij ons staan geregistreerd. Als werkgever kunt u hier uw telefoonnummer en e-mailadres wijzigen. U kunt die gewijzigde gegevens ook doorgeven aan [accountbeheer@ umczorgverzekering.nl.](mailto:accountbeheer%40%20umczorgverzekering.nl?subject=) Dit doet u ook voor wijzigingen met betrekking tot de andere persoonsgegevens in dit overzicht.

### Collega's toegang geven

Wilt u binnen uw collectiviteit collega's toegang geven tot de mijn omgeving. Dan kunt u klikken op **Instellingen**. Deze knop vindt u rechts bovenaan.

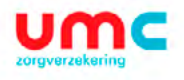

### Instellingen

4 U bent ingelogd als<br>Uw laatste bezoek was 02-10-2018 om 16:19 Contact Instellingen Uitloggen

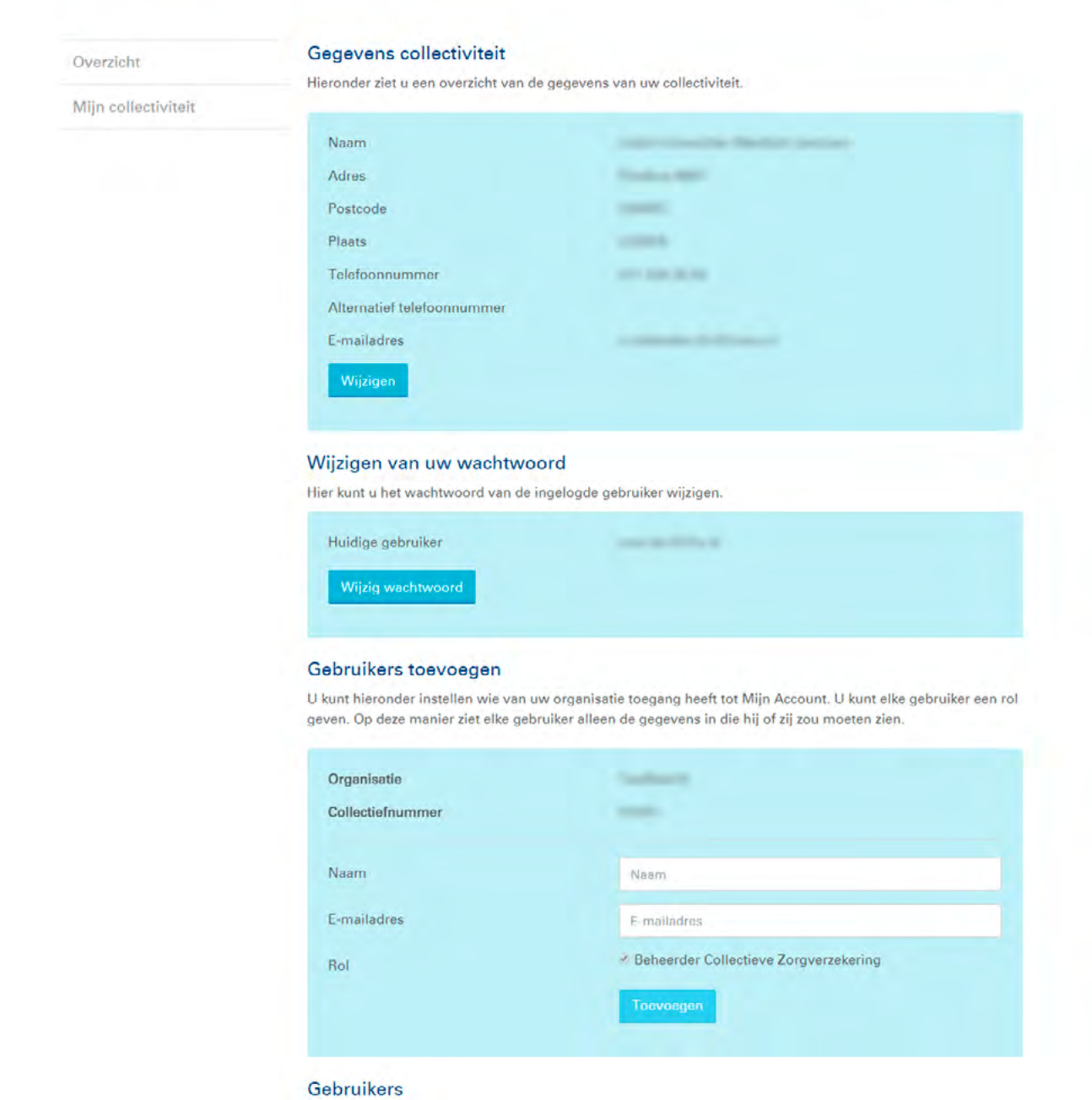

Indien u een gebruiker heeft toegevoegd, ontvangt men een e-mail met activatiecode. Het overzicht van alle gebruikers treft u onderaan op deze pagina aan.

Als u inzicht wilt in details van uw contract, klik dan op **Details**.

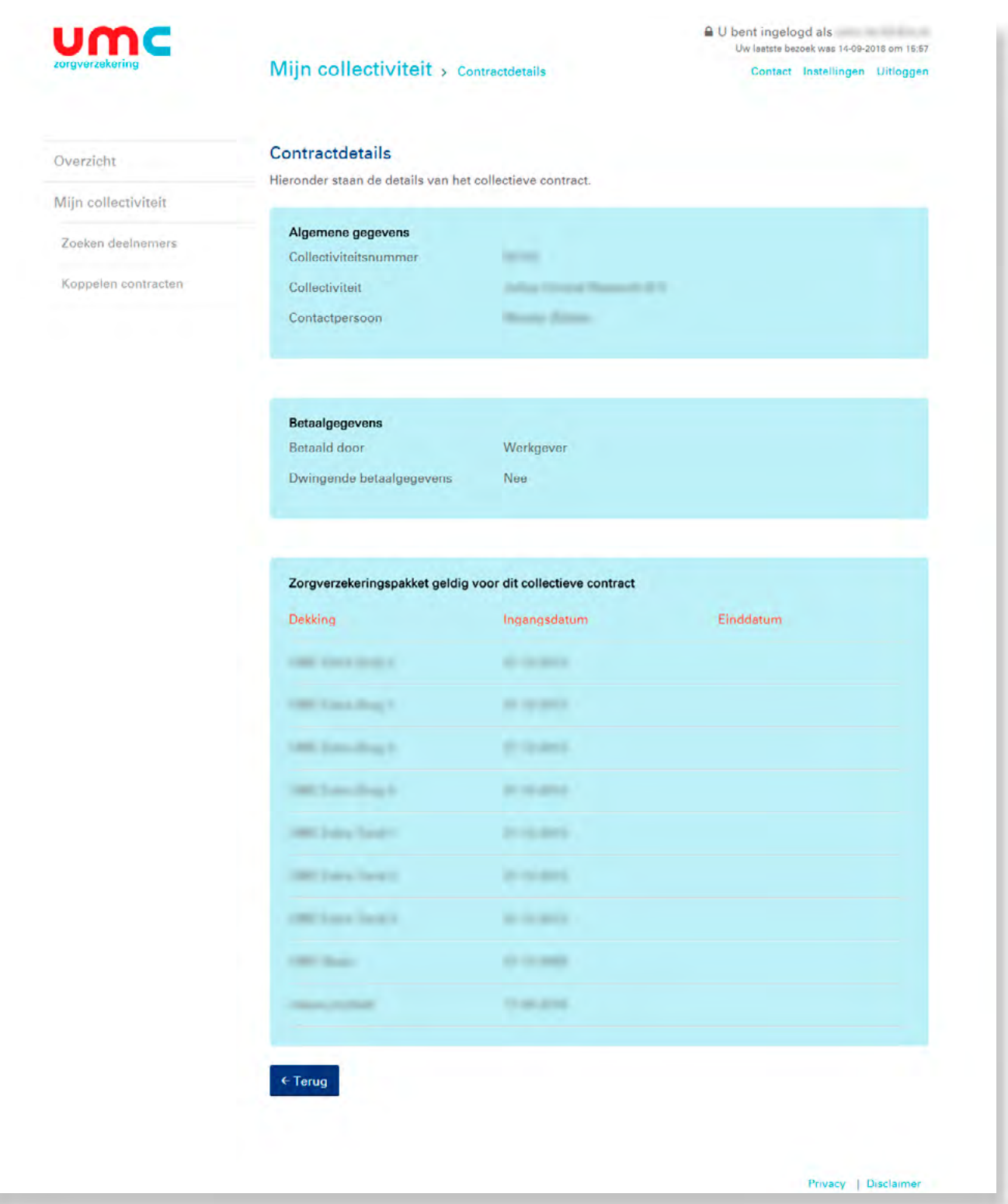

### Zoeken Deelnemers

Wilt u een overzicht van de **verzekerden** van uw contract. Dan kunt u klikken op Deelnemers onderaan het scherm. Of in de linkerkolom op **zoeken deelnemers**.

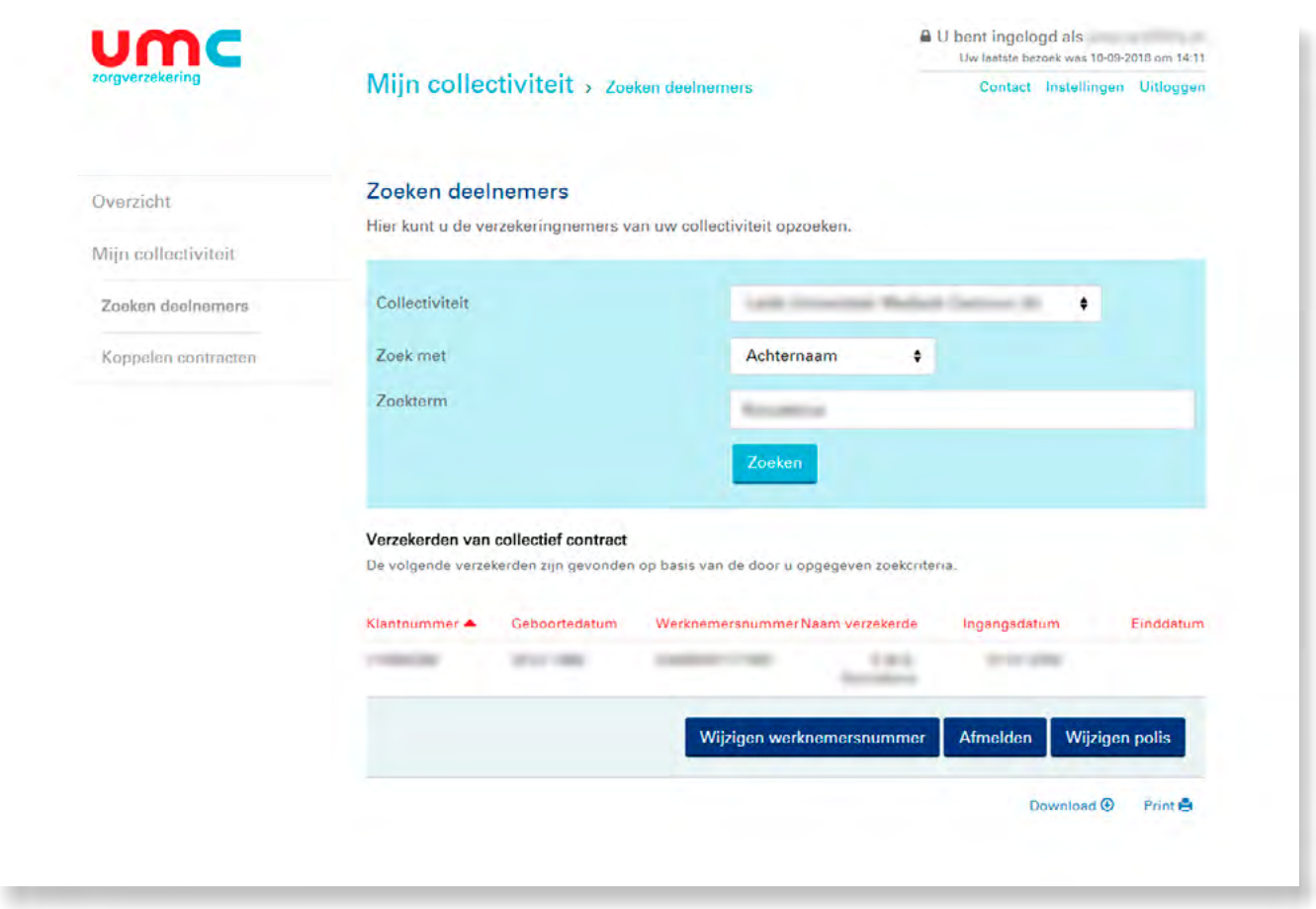

Met de knop **Zoek met** kunt u op achternaam, geboortedatum en werknemersnummer zoeken. Ook kunt u hier een totaal overzicht van al uw verzekerde werknemers met een UMC Zorgverzekering opvragen.

U kunt hier vervolgens selecteren op een specifieke variabele, dus bijvoorbeeld op klantnummer, werknemersnummer of verzekerde (naam). U klikt hiervoor op de 'pijltjes' bij de naam van de betreffende kolom die u wilt selecteren. De gegevens worden dan op chronologische volgorde gezet.

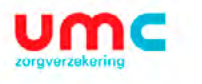

## Mijn collectiviteit > Zoeken verzekerden

 $\begin{tabular}{l} \textbf{a} \textbf{U} \textbf{b} \textbf{ent} \textbf{ingelogd} \textbf{als} \\ \textbf{Uw} \textbf{laatste bezoek was 04-10-2018} \textbf{om} \textbf{09:22} \end{tabular}$ Contact Instellingen Uitloggen

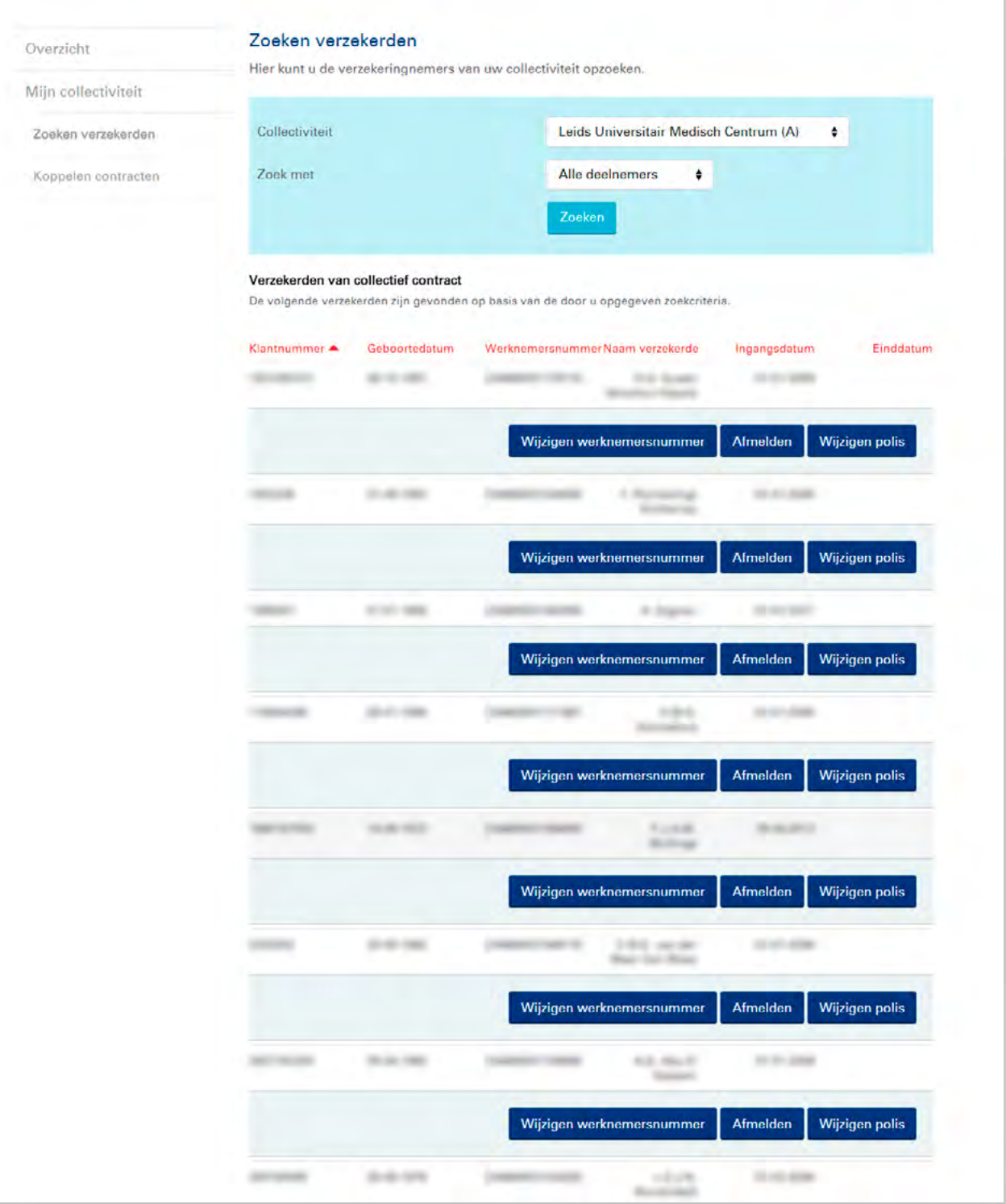

Let op: administraties in de zorg maken voor medewerksters meestal gebruik van een meisjesnaam. Wanneer u kiest om te selecteren op verzekerde (achternaam) dan selecteert Mijn UMC Zorgverzekering dus op meisjesnaam. Is de mans- en meisjesnaam van uw medewerkster bijvoorbeeld 'Aalbers-Somers, dan ziet u deze verzekerde terug onder de S.

Wilt u van een werknemer de detailgegevens inzien, klik dan op **Wijzigen polis.**

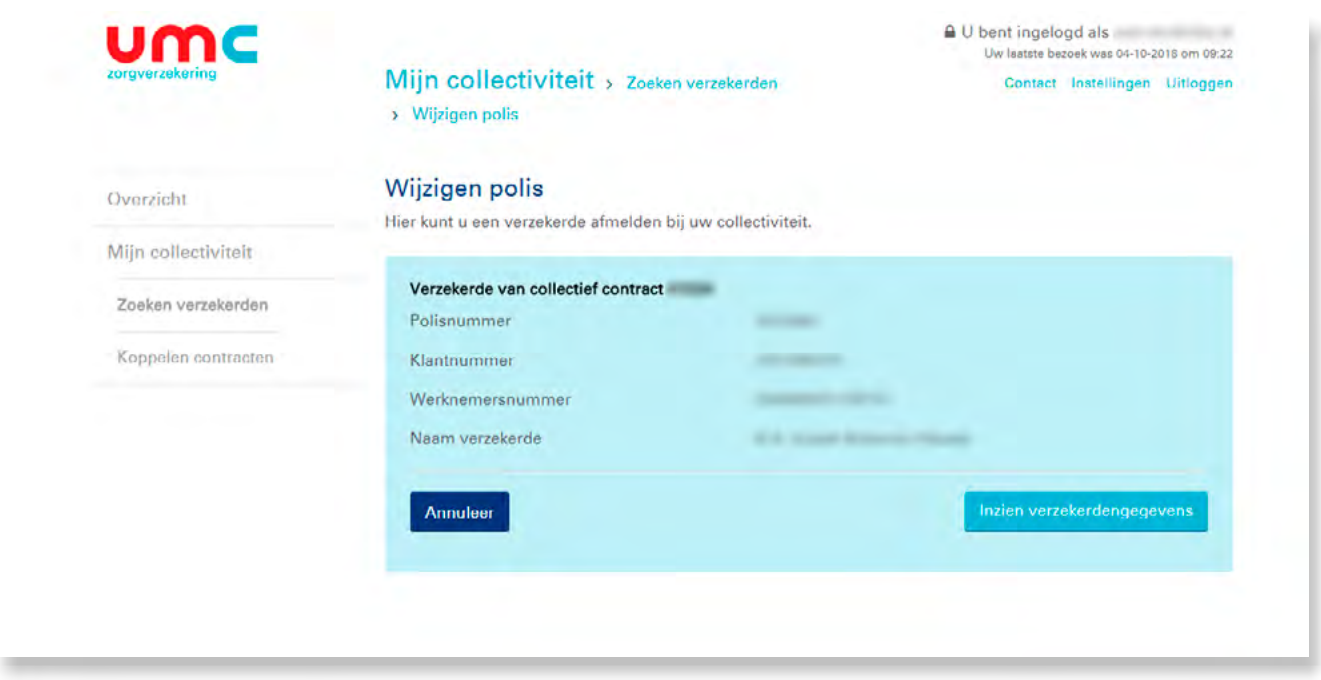

Als u op Inzien verzekerdengegevens klikt, krijgt u een overzicht van alle informatie van deze verzekerden.

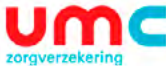

### Verzekeringen > Volgend jaar

 $\triangle$  U bent ingelogd voor

Uitloggen Contact

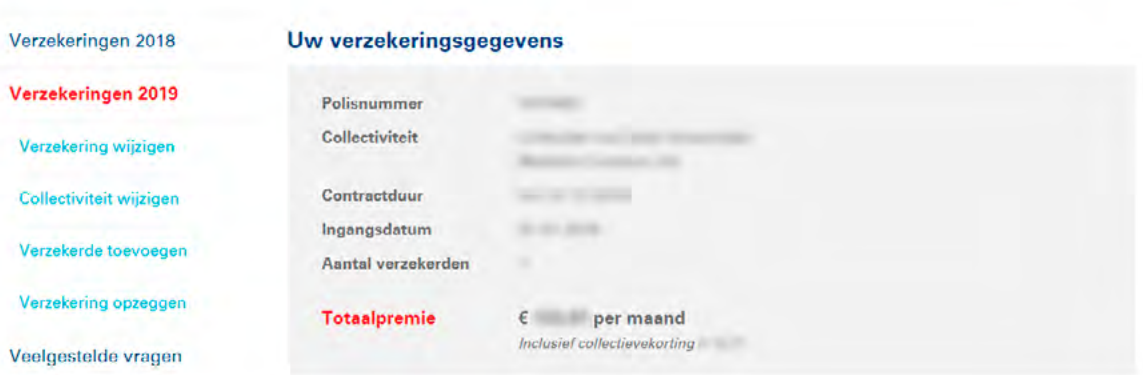

#### Voorwaarden en vergoedingen

### Overzicht van alle verzekerden op uw polis

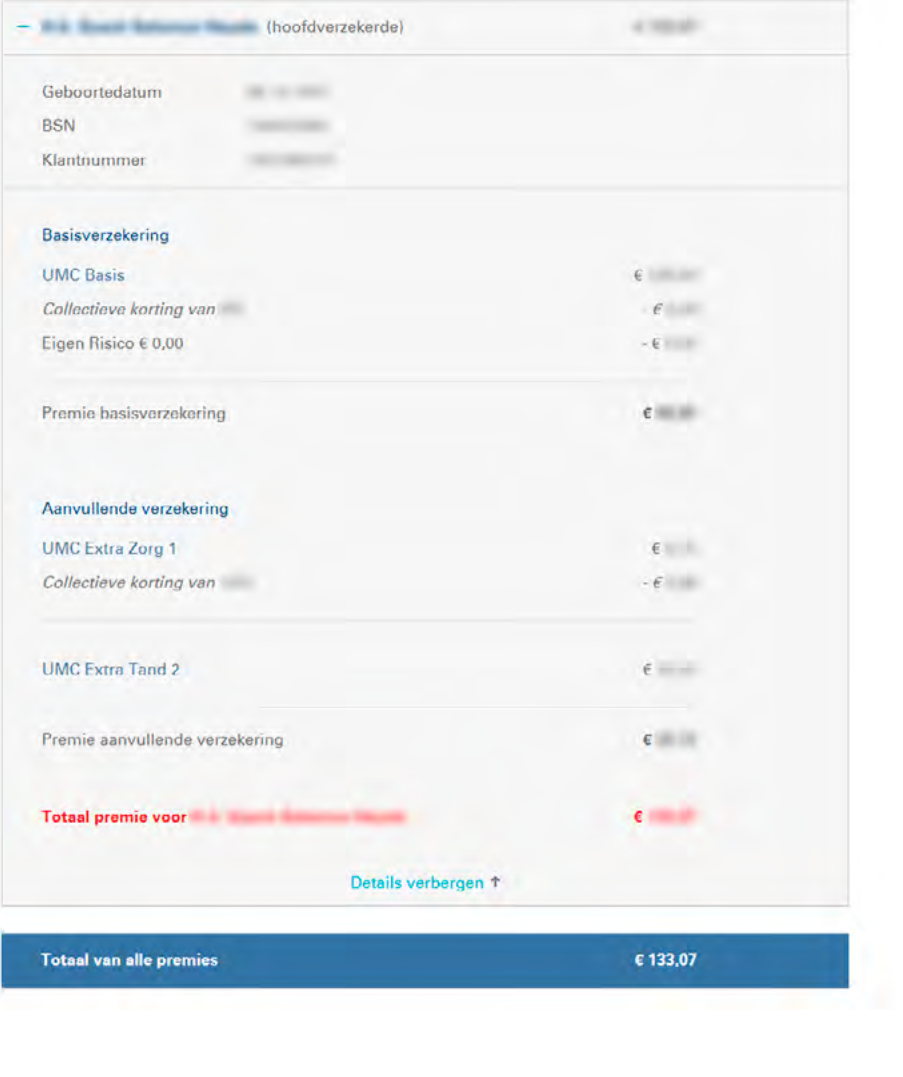

# <span id="page-11-0"></span>**3. Doorgeven van wijzigingen voor werknemers**

1. U wilt in uw werkgeversomgeving een verzekerde werknemer (gezinspolis) in verband met uitdiensttreding uitschrijven.

In het onderstaande scherm, waarin alle verzekeringnemers worden getoond, kiest u **Afmelden** als u een polis van uw verzekerde werknemer (en dus ook eventuele gezinsleden) wilt beëindigen.

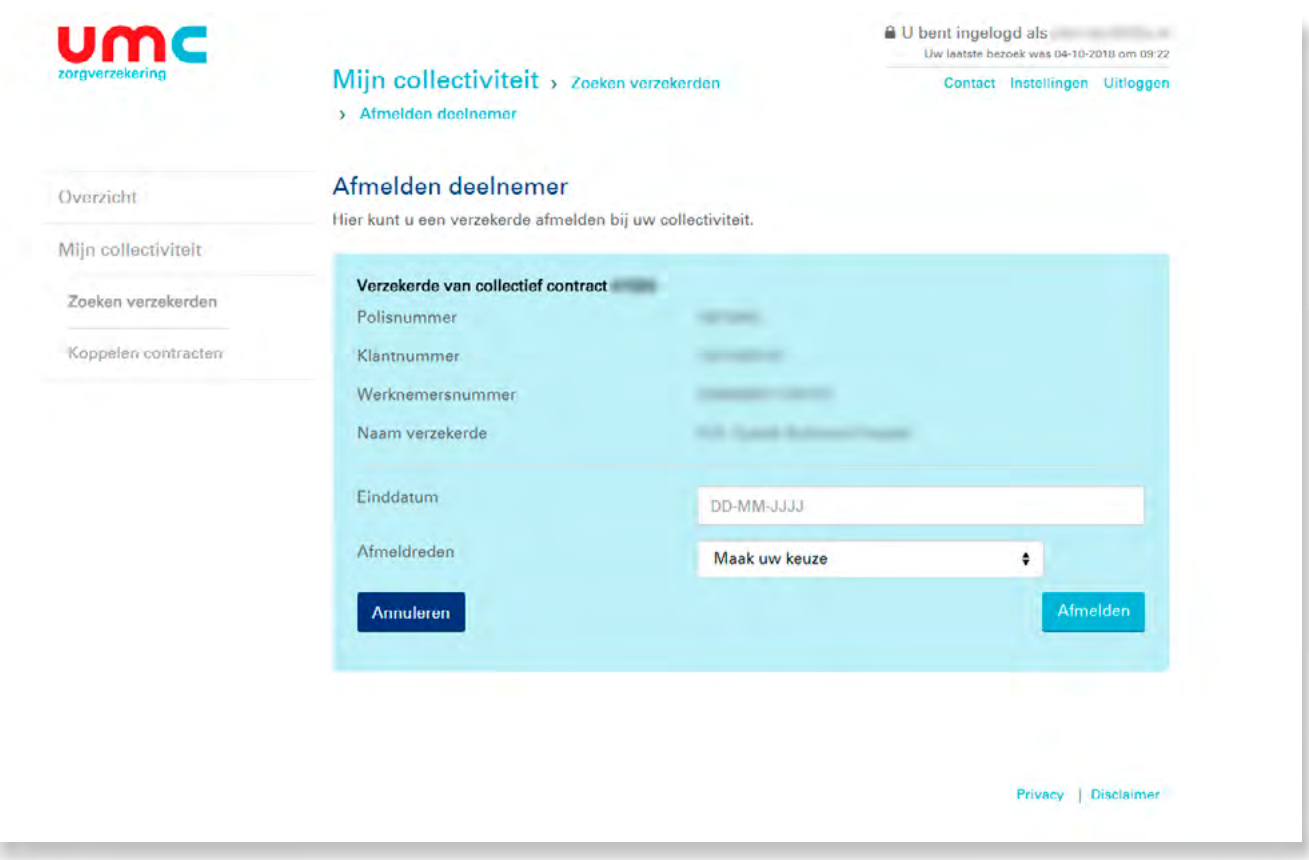

U zoekt de werknemer die u wil aanmelden door in het veld **Zoek met** . Als de werknemer wordt getoond klikt u daarna op de button afmelden.

#### U komt dan in het onderstaande scherm:

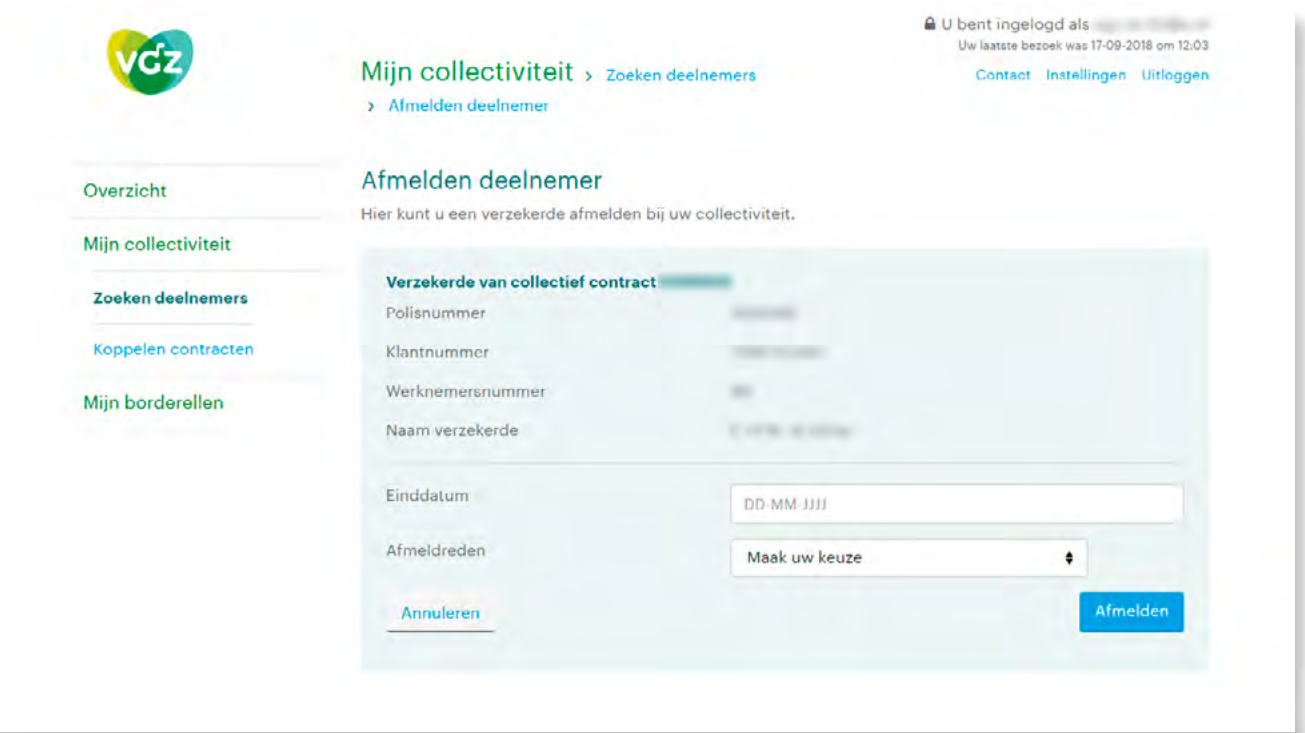

Hier geeft u de datum en kiest u de reden voor het ontslag van uw werknemer.

Let op: de **Einddatum** van ontslag is een tot en met datum. Is de ingangsdatum van het Ouderdomspensioen 1 juni 2018, dan vult u hier in 31 mei 2018.

Na **Ok** komt u vervolgens nog in een scherm ter bevestiging.

Door nu te klikken op **Ok** is de beëindiging een feit.

Uw doorgevoerde wijziging is binnen enkele minuten te zien in onderstaand scherm.

### 2. U wilt werknemersnummer toevoegen of wijzigen.

Wilt u een wijziging doorgeven dan gaat u naar:

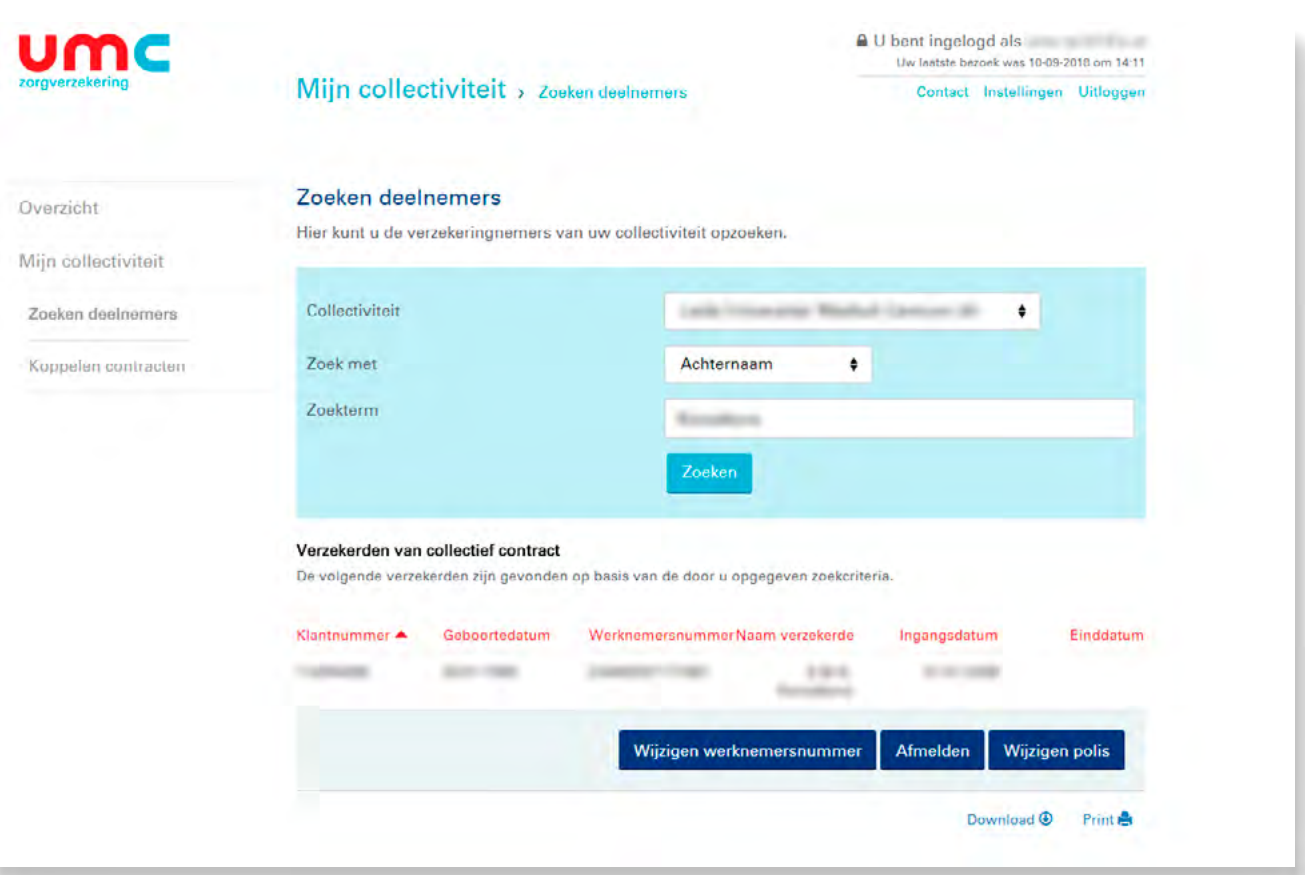

Hier klikt u in de kolom **Naam verzekerde** op de naam van de werknemer om wie het gaat.

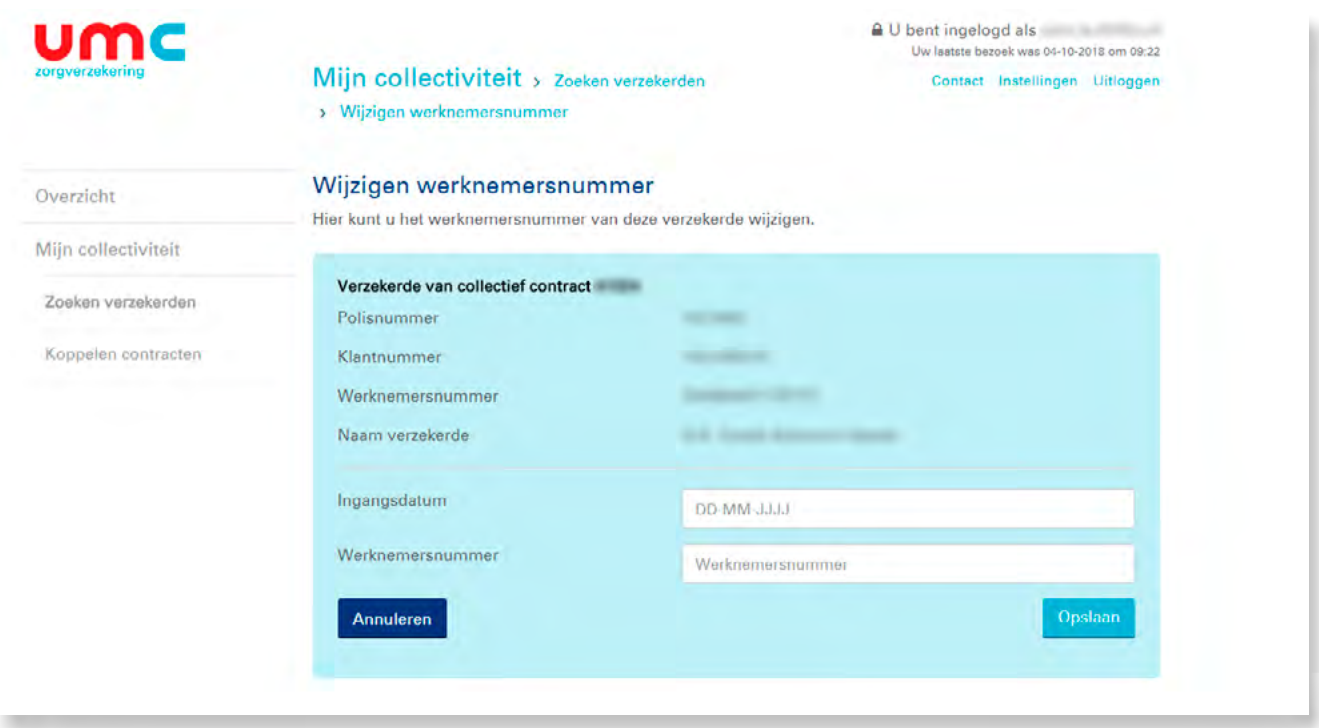

Wilt u het werknemersnummer toevoegen of aanpassen dan kiest u voor **Wijzigen werknemersnummer** en vult u werknemersnummer en ingangsdatum in.

3. Wilt u het collectiviteitsnummer van een verzekerde wijzigen, dan klikt u op **Wijzigen polis**.

U komt dan in het volgende scherm:

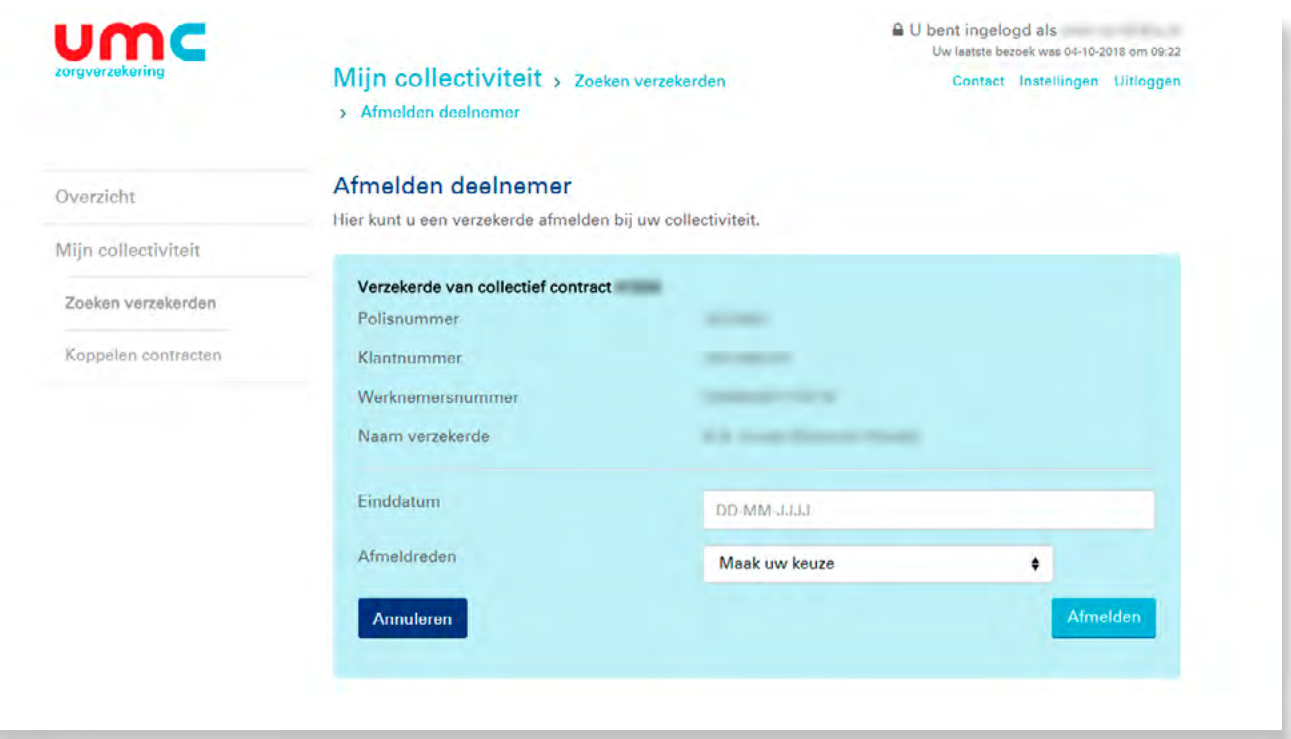

Indien u collectiviteitsnummer wilt wijzigen klikt u op **inzien verzekerdengegevens**. Dan komt u op het volgende scherm.

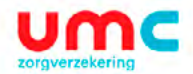

# Verzekeringen > Volgend jaar

 $\overline{\mathbf{a}}$  U bent ingelogd voor

Uitloggen Contact

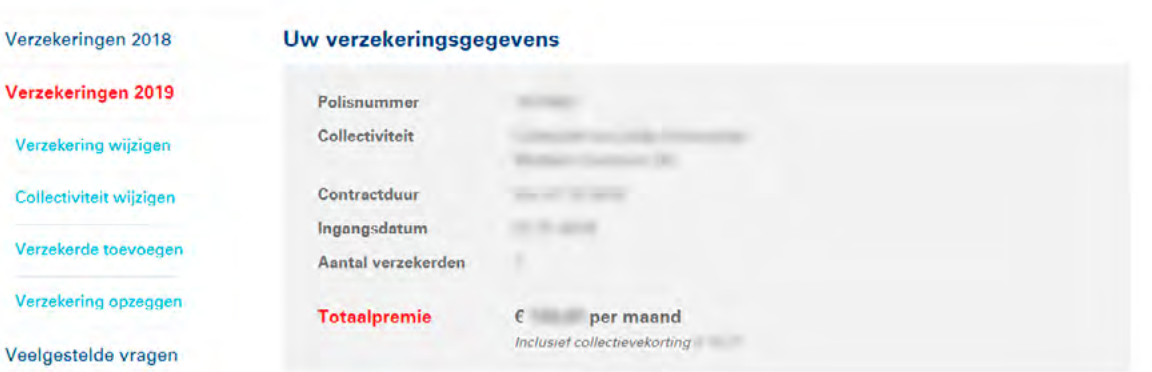

Voorwaarden en vergoedingen

#### Overzicht van alle verzekerden op uw polis

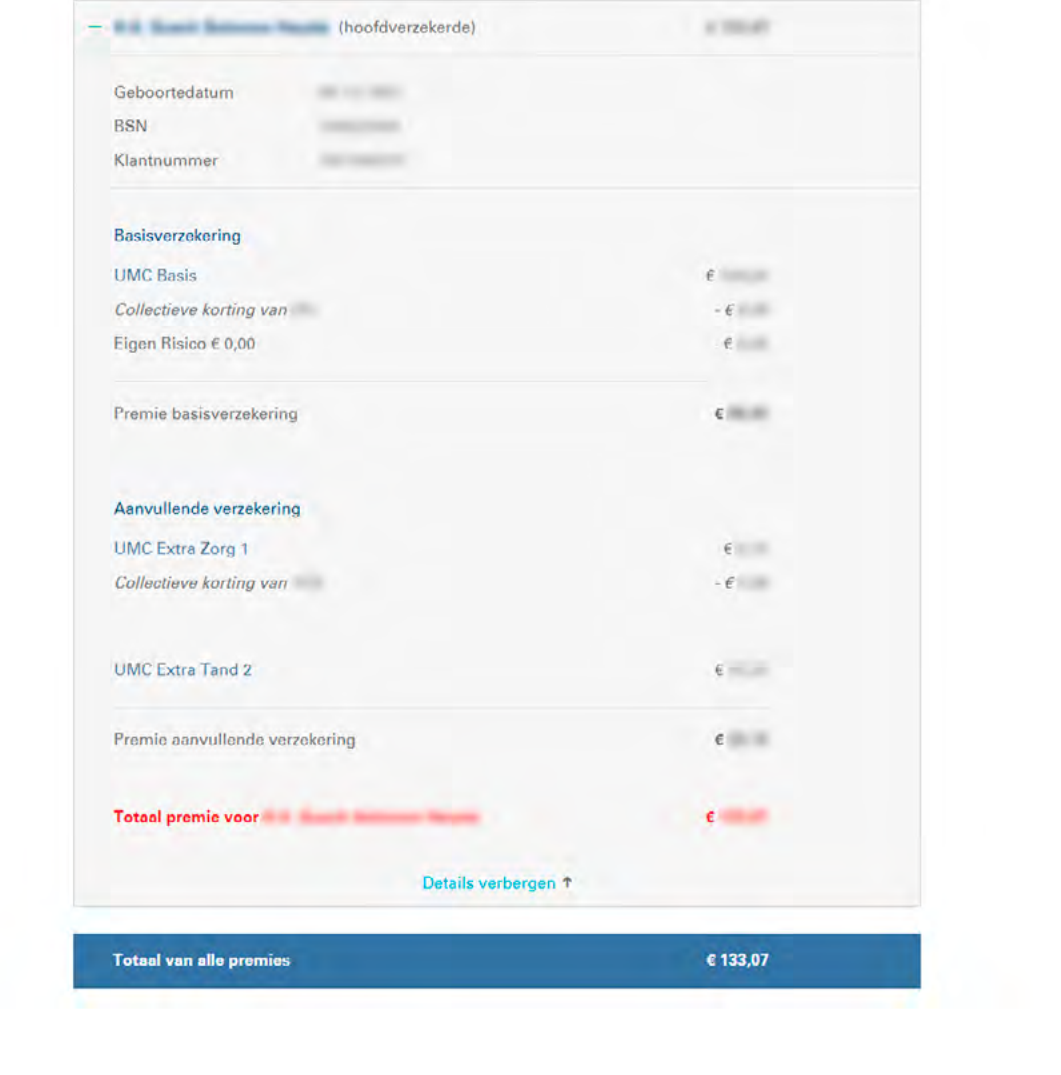

In de linkerkolom staat **collectiviteit wijzigen**. Klikt u hier op, dan komt u in het scherm waarin u het collectiviteitsnummer kan wijzigen.

# <span id="page-16-0"></span>**4. Koppelen van contracten**

Indien u meerdere collectiviteiten heeft, kunt u deze koppelen.

Klik op **Mijn collectiviteit** en dan **Koppelen contracten**.

Dan komt u in onderstaand scherm:

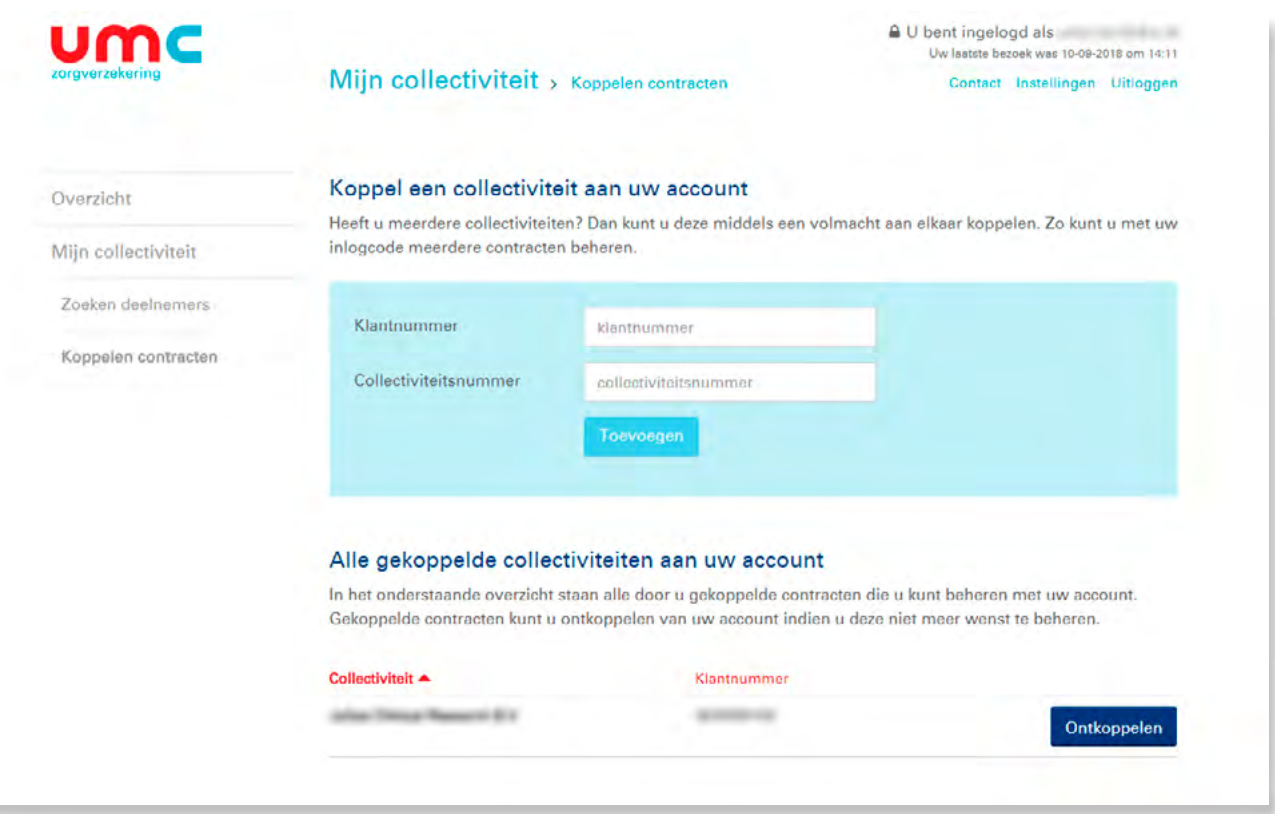

U koppelt contracten door klantnummer en collectiviteitsnummer in te voeren.

Onderaan de pagina treft u een overzicht van alle door u gekoppelde contracten.

# **Meer weten?**

Hebt u nog vragen? Wij zijn te bereiken via telefoonnummer **088 – 131 35 70**

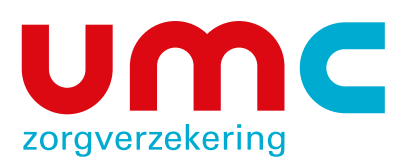

UMC Zorgverzekering Postbus 445 5600 AK Eindhoven www.umczorgverzekering.nl